# **Using O-LYNX with OE.**

## **Step 1 : Setup a new event.**

Start **O-Lynx Event**. This program acts as the control centre. As well as holding all the information about the event, all communication with the radio controls is handled by **O-Lynx Event**. For this reason it needs to kept open for the duration of the event.

"**Event**" is split up into a series of pages that are accessed by the tabs along the top of the screen. Go to the "Events" tab and push the "New Event" button.

The Event Wizard will pop up. At a minimum, Date, Event Code and Description should be set. The other information is optional.

The next page of the wizard sets the start and finish control numbers. Please read the comments about these controls written on this page for a better understanding of why these controls are needed.

Press "Next" to see the final page asking for confirmation of the setup. Also note this page has a tick box to make this new event the current event.

Press Finish to exit the wizard.

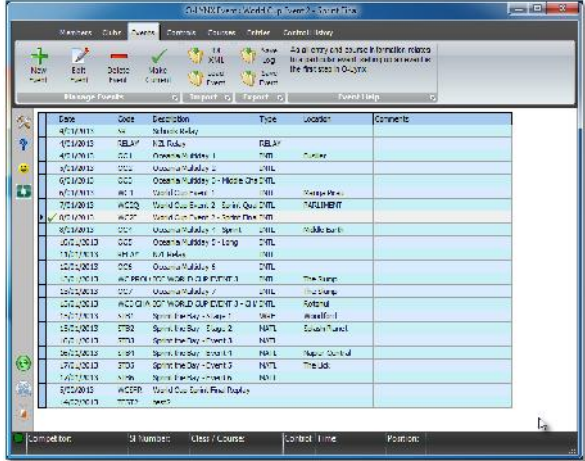

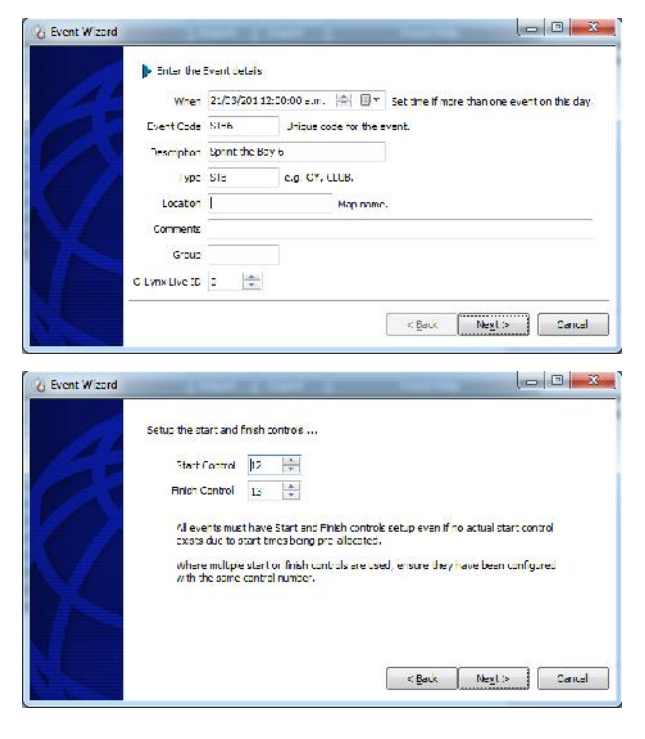

# **Step 2 : Setup O-Lynx Sync.**

Course and Entry information can be set up manually, by importing a file, or by using **O-Lynx Sync** to automatically synchronise the O-Lynx information with OE2003/2010. **O-Lynx Sync** provides the best way as new entries, entry changes, or mis-punch information can be updated as the event progresses without any further user intervention.

To use **O-Lynx Sync**, first ensure the correct event is currently selected in **O-Lynx Event**. O-Lynx programs such as **Sync** or **Results** use the "Current" event found when th ey are initially started. This means the required event MUST be chosen as "Current" before these programs are run.

O-Lynx Sync can be started from the icon on your desktop.

Press the Setup button and a screen as shown will appear in which the various options can be set up.

### **Event File Location.**

Browse using the folder button to the location of the OE event folder. For OE2003 this will usually be located in the Program Files\SportSoftware folder, while for OE2010 it should be in the SportSoftware\OE2010\EventData folder.

### **Options**

To enable the status, for example - mis-punches, of the competitor to be automatically set when their SI card is downloaded, tick the "Import Competitor Status" box.

If start times for the event are pre-allocated then ensure "Import Start Times" is also ticked.

#### **Identify Competitor by…**

O-Lynx must try to match competitors in its database with those in OE. These buttons give you the opportunity to select different ways of making the match. However as we will be syncing directly with OE's database in this example, the option "OE Database Reference" will automatically be selected and is the best way of identification for O-Lynx.

#### **Import using …**

Select the "Direct from OE Database" option and the version of the program you are using.

#### **Select the event**

When using OE Multi-day, up to 6 events can be grouped together in a single OE database. This option allows you to select from event 1 to event 6. Pressing the test button.. "Check Details" should allow you to confirm the event chosen is the one you want.

Press OK to close the settings window.

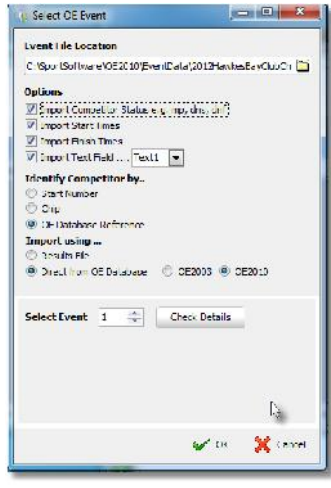

## **Step 3 : Import the courses.**

There are different ways to get the course information into O-Lynx.

Option 1 : Manually set it up – the course wizard in O-Lynx Event can be used to enter the course data.

Option 2 : Use the course data within OE to fill out the O-Lynx course information automatically.

Option 3 : Import the IOF standard course data XML file.

### **Using O-Lynx Sync to bring in the course information. ( option 2 )**

Using Option 2 is the easiest way to get the course information into O-Lynx and can simply be done by pressing "Import Courses" button on the Toolbar at the top of the O-Lynx Sync main screen.

This is the easiest way, so if you are just getting started with O-Lynx use this option. Keep in mind however that as OE does not store the distances between controls, the distances found in the course wizard will just be set to a default of 1. If you are not worried whether the distance bars read exactly right then this should be OK. However if you want them to read as true as possible, the distance information will need to be added either by entering manually or also importing the course xml data.

Once you have pushed the "Import Courses" button you can check the controls and courses are as expected by skipping to Step 4.

## **Using an IOF Course data file to bring in the course information. ( option 3 )**

The IOF course information file is produced by the various course setting software such as Condes,

Purple Pen, OCAD etc. Importing this file will load the courses and controls for the event. It also sets up in the distance information for each leg which is useful for run-rate calculations.

To import the course information use the "IOF XML" button on the "Events" tab of **O-Lynx Event**. Select the file and press "Open". You should then see a window similar to that shown to the right. If everything looks OK, press "Import".

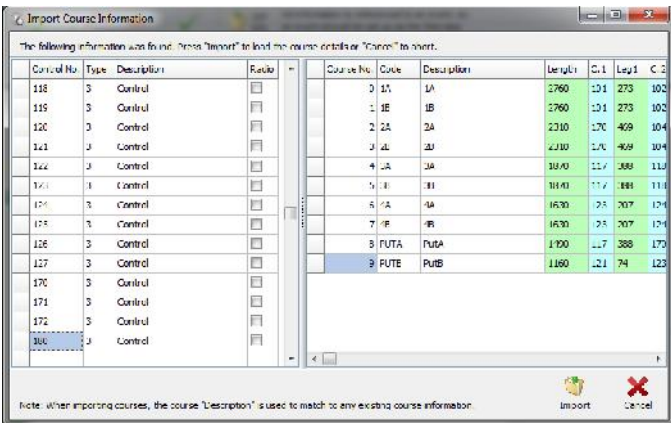

## **Step 4 : Setup the controls and courses.**

Now go to the Controls tab of **O-Lynx Event**. Note that importing the xml file means all the controls are listed, not just the radio controls. Select the controls which are radios and use the "Edit Control" button ( or double click the control ) to open the "Control Wizard". Tick  $\begin{bmatrix} 1 & 1 \\ 0 & 0 \end{bmatrix}$ the "Radio" box as appropriate. As you can see from the example screen shown, the start and finish controls are automatically set see nom the example sereen shown, the<br>start and finish controls are automatically set<br>to be radio controls. Even if you are not using<br>start controls (e.g. preset start times ), a start start controls ( e.g. preset start times ), a start control should always be shown and ticked so  $\mathbb{R}^5$ the start times can be allocated to the start control.

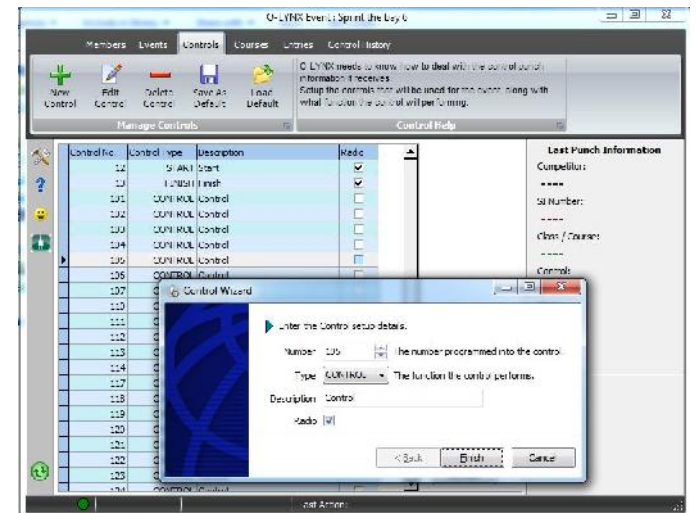

Note that all imported controls are defaulted to have their "Type" set to "Control". If you have pivot controls on your course with radios, please ensure you set their "Type" to "Pivot" in the Control Wizard.

On the "Courses" tab, all the courses should have the controls allocated to them. If you "Edit Course", you should also see that the leg distances have been set up as well. The controls allocated to the courses can be added, removed or rearranged using the arrow buttons if necessary. Distances can be changed by typing directly into the "Distance" column.

Note: In O-Lynx Courses = Classes. The effect of this will be explained shortly.

# **Step 5 : Start Synchronising !**

The event can now start to be synchronised by pushing the "Start" button and confirming that you are updating the right event.

If it is successful, **O-Lynx Event** will now have the entries and course information as setup in OE. If you then change something in OE it should also change in O-Lynx ( taking into account the 30 second refresh time ) .

If you are using pre-allocated start times, it also pays to check at least one of the competitors start times. To do this, choose a competitor on the "Entries" tab and click the "View Punches"

button. The correct date and time should be shown next to the start control.

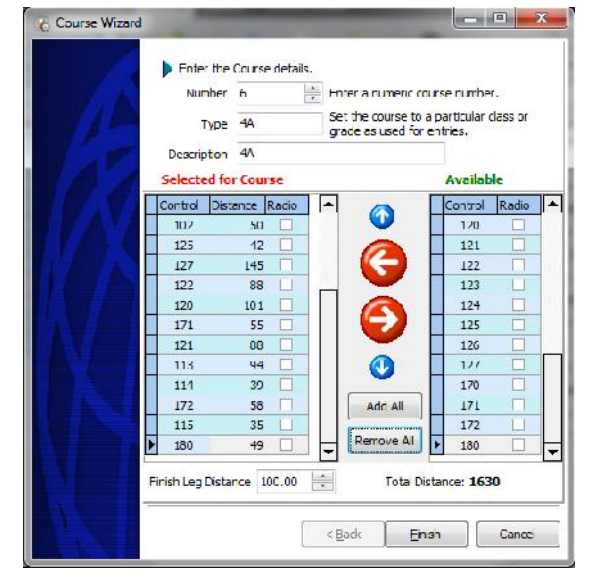

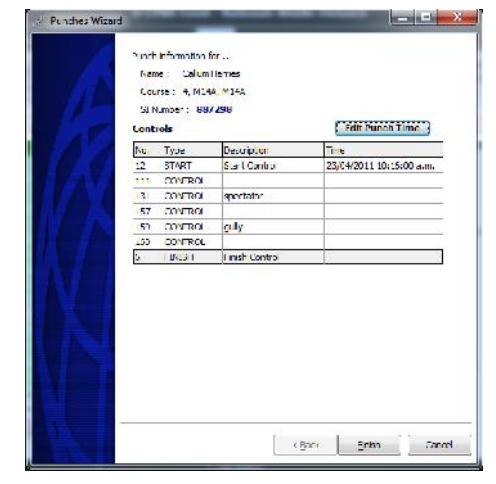

# **Courses versus Classes**

O-Lynx works as if Course = Class. This was initially done to make using O-Lynx as simple as possible to use and should work fine for club type events as each class usually meets this rule.

For national, international or other championship events however, multiple classes often run the same course e.g. M40 and M45 may run the same course. If the course XML file is used to set up the courses for an event like this then the true course information will need to be transferred to the to the additional "Class courses". The following example shows what must be done in this case.

The "**Course is not equal to Class**" scenario means you can end up with a

course screen as shown. In this case an additional step is required to move the controls from the top courses to the actual "class courses" that will be used by O-Lynx.

Select the course to copy controls from by clicking on it e.g. 1A, and pressing the "Copy Controls" button in the toolbar.

Now select the "Class Course" using this setup. E.g. Mens Elite run course 1A.

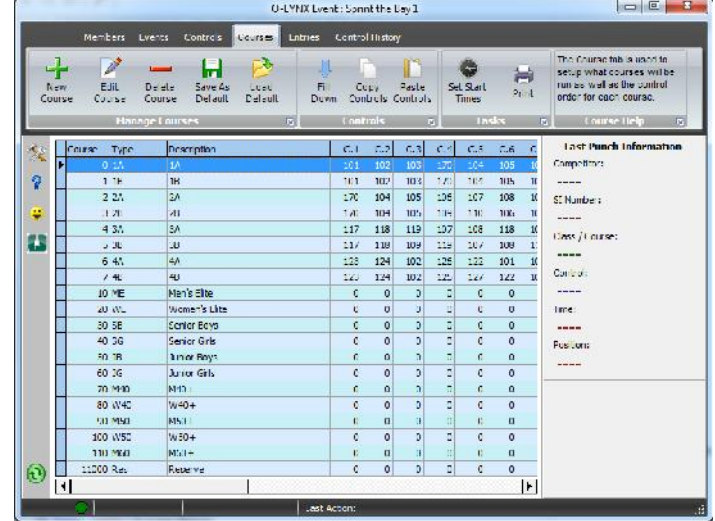

Then press the "Paste Controls" button to move the controls and leg distances to this course. Repeat for the other courses. When you have finished all the changes, delete the original courses ( courses 1 to 7 in the above screen ) .

# **Control Distances**

Control distances as set up in the Course planning software such as OCAD or Condes are the straight line distances between controls. Sometimes planners will manually edit the total course distance to be truer to the distance competitors will actually travel. While this make the splits results printout more informative from OE, in O-Lynx this can lead to the finish leg looking a lot longer than it actually is. There is no quick fix to this, with the options being to just leave it like this ( and most people won't notice ) or manually editing all control legs distances in O-Lynx. ( The individual control distances cannot be edited in the course planning software )